#### **COMPUTER IMAGING REQUEST**

We need the following form filled out and emailed back to the helpdesk. This is an important step in the imaging process to make sure all the proper software and settings are on the computer when the computer is deployed to the user. This ensures a fast and easy process for both the user and desktop support.

| Computer Imaging Form              |               |              |               |                  |                         |
|------------------------------------|---------------|--------------|---------------|------------------|-------------------------|
| User Name: JC                      | hn Smith      | 2<br>Phone#: | 702-555-1234  | 3<br>Agency/Loc: | EITS/215 E. Bonanza Rd. |
|                                    |               |              |               |                  |                         |
| Existing PC Details New PC Details |               |              |               |                  |                         |
| 4                                  |               |              | 4             |                  |                         |
| Blue State ID#                     | 230123        |              | Blue State ID | 9# 36000         | 0                       |
| 5<br>Model Number                  | Optiplex 7010 |              | Model Num     | ber Optiple      | ex 5060                 |
| 6<br>Service Tag                   | 4C3B2A1       |              | Service Tag   | 1A2B3            | C4                      |
| 7<br>IP Address                    | 10.10.10.1    |              | IP Address    | 10.10.           | 10.1                    |
| 8<br>Property Disposition          | Yes No        |              |               | On Dom           | ain 💿 Standalone 🔵      |

- 1.) Name of the user this computer is for
- 2.) Phone number where the user can be reached if needed
- 3.) Users agency and location
- 4.) Blue state tag on the computer, looks like this STATE C
- 5.) Model number is generally located on the front of the computer

Mfg. Date: 20170430

- 6.) Dell Service Tag is generally on the top of the computer if it's a desktop, or the bottom if it's a laptop, it looks like this Service Tag: 1A2B3C4 Express Service Code: 12345678901
- 7.) IP address of your computer, you can find it by hovering your mouse over this icon in the bottom right of your screen. If you don't have that icon, you can use the following method.
  - a. Press 📕 🕂 🖪 on your keyboard
  - b. Type cmd, Then press enter
  - c. A black window should popup, type ipconfig, press enter
  - d. Look for the line that has IPV4 Address on it, should look like 10.x.x.x
- 8.) Property Disposition, do you want Desktop Support group to Wipe Hard drive before excessing machine. (Hard Drive Certificate will be provided) per state policy \$4.03.01

- 1.) Select the Operating System version from the drop down.
- Select the office version and edition you have license for, from the drop down menu, EG Office 2013 Pro
- 3.) List the programs that are need for the user to do their job. Also make sure you have license for all the software you are requesting.

| Software to be Installed                                                                                                    |                                                                                                    |  |  |  |  |
|----------------------------------------------------------------------------------------------------|----------------------------------------------------------------------------------------------------|--|--|--|--|
| Operating System <sup>1</sup><br>Microsoft Office Suite <sup>2</sup>                                                          | Windows 10(License is based on what came with the computer)2013.Professional Plus.(Must have license for version being requested) |  |  |  |  |
| Other Software Needed: <sup>3</sup><br>Adobe Reader, IFS Advantage, <u>Spillman, JLink (</u> LDI - PNP1121C1), Publisher 2013 |                                                                                                    |  |  |  |  |
|                                                                                                    |                                                                                                    |  |  |  |  |
|                                                                                                    |                                                                                                    |  |  |  |  |

- a. The best way to find what the user will need on the new computer is to ask the user what they currently use to do their job.
- b. If they are unsure you can look through their programs and features, which can be found in the control panel.

| Printers / Scanners to Connect |                               |                         |  |  |  |
|--------------------------------|-------------------------------|-------------------------|--|--|--|
| Make and Model Number          | Connection: Local or Network? | If Network: IP Address? |  |  |  |
| Ricoh C3004                    | Network                       | · 10.31.1.20            |  |  |  |
| HP LaserJet 400                | Local                         | •                       |  |  |  |
|                                |                               | •                       |  |  |  |
|                                |                               | •                       |  |  |  |

- 1.) Make and Model number can often be found right on the front of the printer
- 2.) If it is connected directly to your computer, it is a local printer. If it is a network printer, it is usually hooked up with an Ethernet cable and shared with multiple users. Select Network or Local from the drop down.
- 3.) If the printer is a network printer, we will need the IP address for it. This can be on a label on the front of the printer, if not it can also be located on the LCD display of the printer.

The Division Coordinator's signature certifies that the division has purchased sufficient licenses to install the indicated software on this PC.

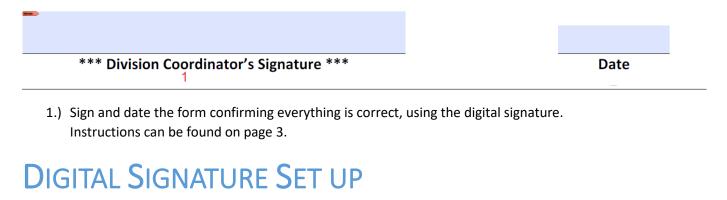

When setting up your digital signature for the first time you will click in the signature line of the computer imaging form.

The Division Coordinator's signature certifies that the division has purchased sufficient licenses to install the indicated software on this PC.

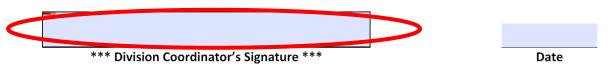

You will receive the following prompt. Select the Configure Digital ID.

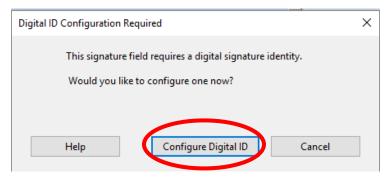

#### Select create a new Digital ID. Then press continue.

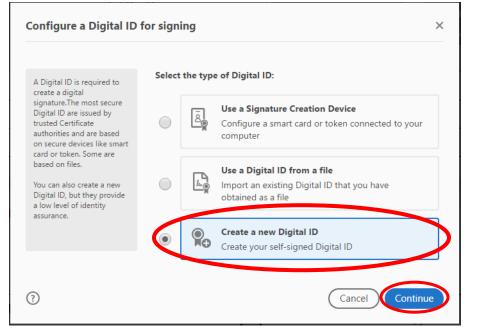

#### Select Save to File.

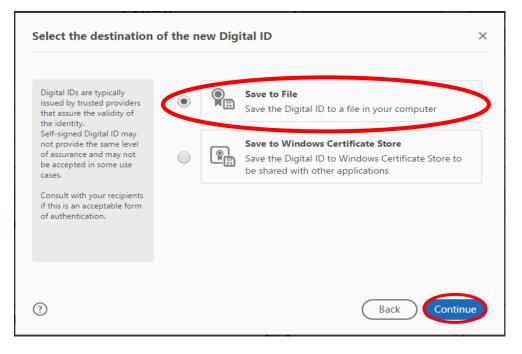

#### Fill out the Digital ID information form as follows.

| Name                | John Doe                                                                                     | 1                                                                                                    |
|---------------------|----------------------------------------------------------------------------------------------|----------------------------------------------------------------------------------------------------|
| Organizational Unit | Yours                                                                                        | 2                                                                                                    |
| Organization Name   | State of Nevada                                                                              | 3                                                                                                    |
| Email Address       | jdoe@state.nv.gov                                                                            | 4                                                                                                    |
| Country/Region      | US - UNITED STATES                                                                           | ~                                                                                                    |
| Key Algorithm       | 2048-bit RSA                                                                                 | ~                                                                                                    |
| Use Digital ID for  | Digital Signatures                                                                           | ~                                                                                                    |
|                     | Organizational Unit<br>Organization Name<br>Email Address<br>Country/Region<br>Key Algorithm | Organizational Unit     Yours       Organization Name     State of Nevada       Email Address     jdoe@state.nv.gov       Country/Region     US - UNITED STATES       Key Algorithm     2048-bit RSA |

- 1. Your full name
- 2. Your Department
- 3. Organization name
- 4. Your email address

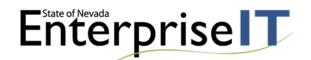

Then select continue. Will bring up the password screen. Create a Password for your digital signature.

| ave the self-signed Di                                                                                                    | igital ID to a file                                                                                               |
|----------------------------------------------------------------------------------------------------|----------------------------------------------------------------------------------------------------|
| Add a password to protect<br>the private key of the<br>Digital ID. You will need this                                                         | Your Digital ID will be saved at the following location : C:\Users\cmortimer.STATE\AppData\Roaming\Adobe\A Browse |
| password again to use the<br>Digital ID for signing.<br>Save the Digital ID file in a<br>known location so that you<br>can copy or backup it. | Apply a password to protect the Digital ID:                                                                       |
|                                                                                                    | Confirm the password:                                                                                             |
|                                                                                                    |                                                                                                    |
| ?                                                                                                    | Back                                                                                                    |

Leave the Digital ID save location as default then select save.

The next screen will show your Digital ID. Make sure your ID is selected and select continue.

| Sign with a Digital ID                                      |                                          | × |
|-------------------------------------------------------------|------------------------------------------|---|
| Choose the Digital ID that you want to                      | o use for signing:                       |   |
| John Doe (Digital ID file)     Issued by: John Doe, Expires |                                          |   |
|                                                             |                                          |   |
|                                                             |                                          |   |
|                                                             |                                          |   |
|                                                             |                                          |   |
| ?                                                           | Configure New Digital ID Cancel Continue |   |

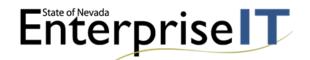

Next input your password you set before you saved your Digital ID and Select the Sign button.

| Sign as "John Doe"                    |             | ×                          |
|---------------------------------------|-------------|----------------------------|
| Appearance Standard Text              | ~           | Create                     |
| John                                  | by J        | ally signed<br>ohn Doe     |
| Doe                                   |             | 2017.08.04<br>3:35 -07'00' |
| Lock document after signing           |             | View Certificate Details   |
| Review document content that may affe | ect signing | Review                     |
|                                       | >           | Back                       |

You will be brought to a save as window to save your signed document. Select the Desktop as the save location. Then Select Save

| > · • 🚹 🕨          | This PC → Local Disk (C:) → Users →      | > Desktop         |                 | ✓ <sup>™</sup> Search Deskt | ор | م |
|--------------------|------------------------------------------|-------------------|-----------------|-----------------------------|----|---|
| Organize 🔻 New f   | folder                                   |                   |                 |                             |    |   |
| 👌 Music            | ^ Name                                   | Date modified     | Туре            | Size                        |    |   |
| Videos             | 🗾 Computer Imaging Form 2017 (Editable)  | 8/4/2017 10:03 AM | Adobe Acrobat D | 115 KB                      |    |   |
| 💻 This PC          |                                          |                   |                 |                             |    |   |
| Desktop            |                                          |                   |                 |                             |    |   |
| Documents          |                                          |                   |                 |                             |    |   |
| 🕂 Downloads        |                                          |                   |                 |                             |    |   |
| 👌 Music            |                                          |                   |                 |                             |    |   |
| Pictures           |                                          |                   |                 |                             |    |   |
| Videos             |                                          |                   |                 |                             |    |   |
| 🏪 Local Disk (C:)  |                                          |                   |                 |                             |    |   |
| NEW VOLUME (I      |                                          |                   |                 |                             |    |   |
| 🛖 EITS Shared (S:) |                                          |                   |                 |                             |    |   |
| - NEW VOLUME (D-   | ×                                        |                   |                 |                             |    |   |
|                    | omputer Imaging Form 2017 (Editable).pdf |                   |                 |                             |    |   |
| File name: 🤇       |                                          |                   |                 |                             |    |   |

Your saved signed document will open and your signature will look like this.

The Division Coordinator's signature certifies that the division has purchased sufficient licenses to install the indicated software on this PC.

| *** Division Coordinator's Signature ***      | Date     |
|-----------------------------------------------|----------|
| John Doe<br>Date: 2017.08.04 10:54:49 -07'00' | 08/04/17 |